## Q 図面を分割して表示したい

## A レイアウトを作成しレイアウトごとに図面の表示範囲を調整します

平面図を 4 つのレイアウトに分けて表示します。

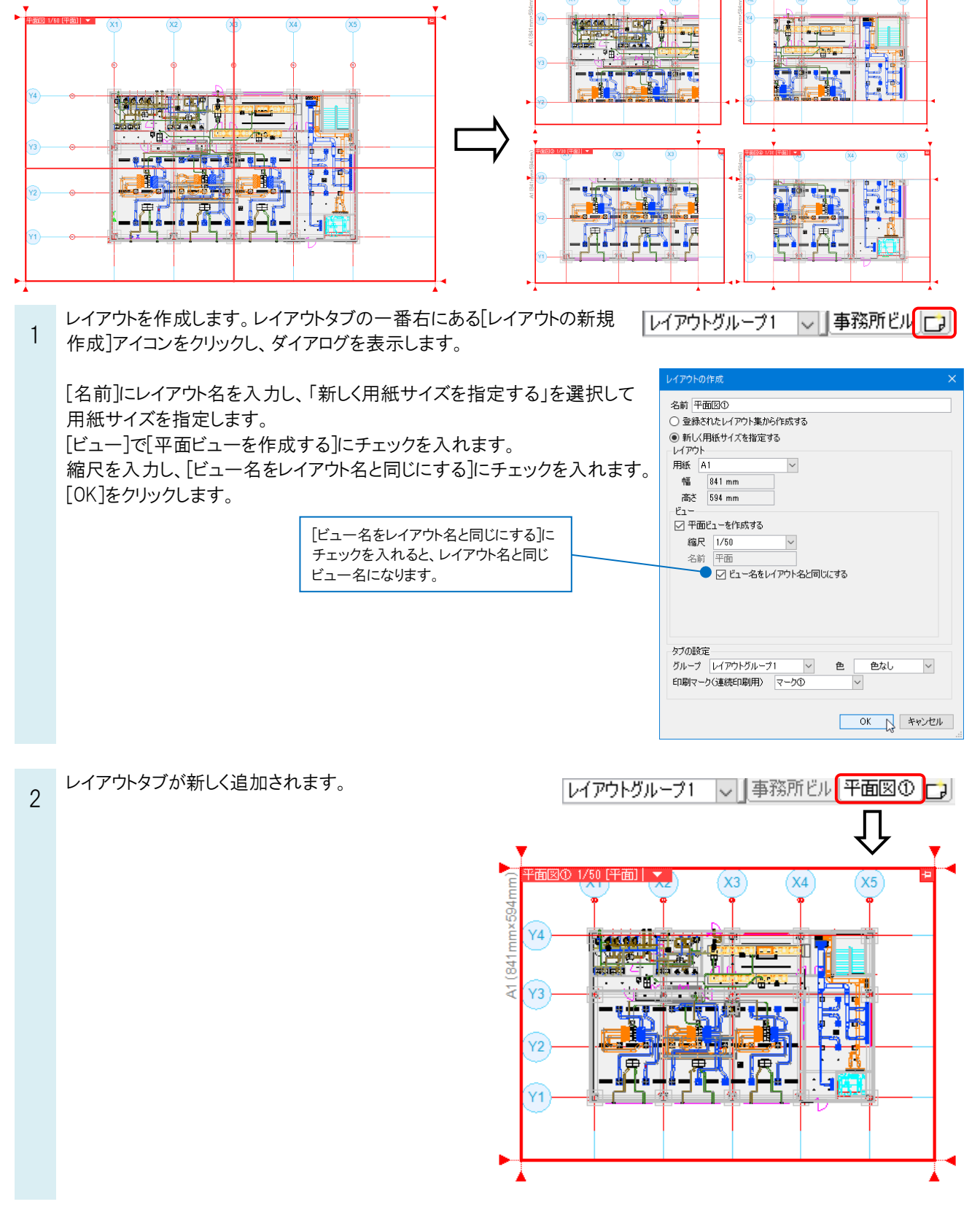

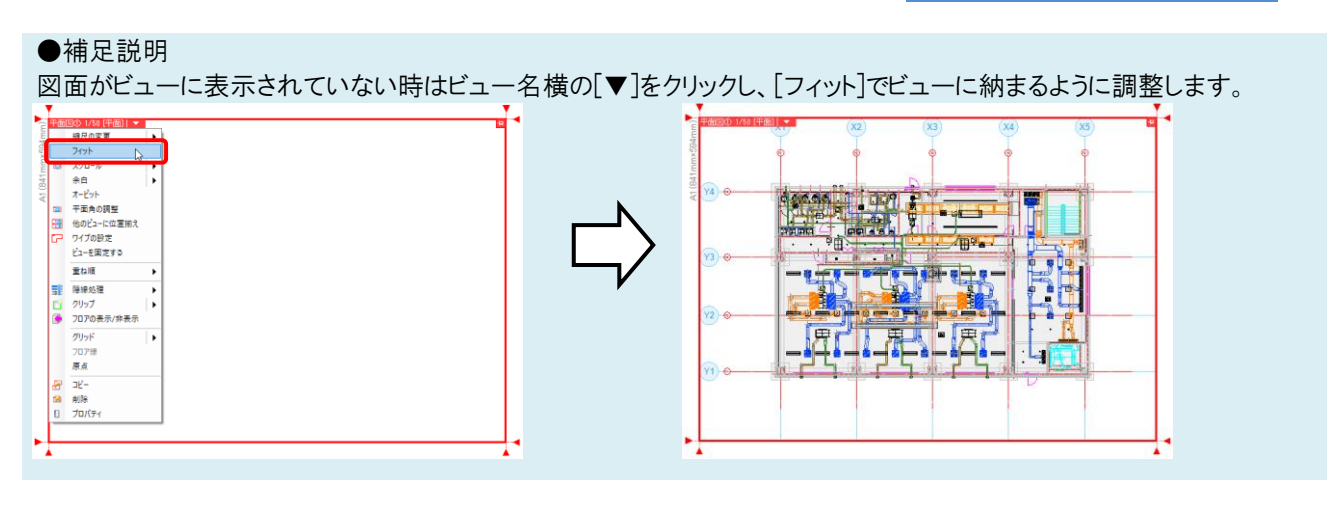

- 表示したい範囲を指定します。
- 3 ビュー名横の[▼]より、[縮尺の変更]-[範囲指定]をクリックします。

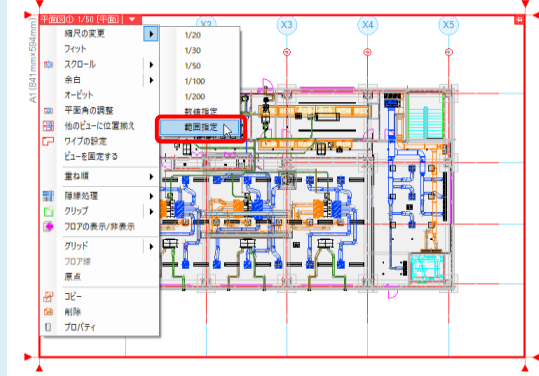

表示したい範囲の対角 2 点をクリックすると指定した範囲が拡大されます。

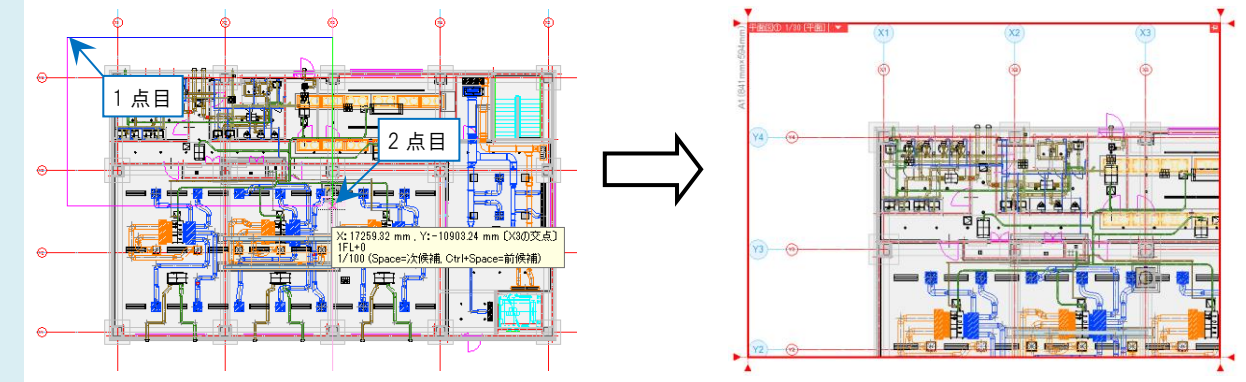

## ●補足説明

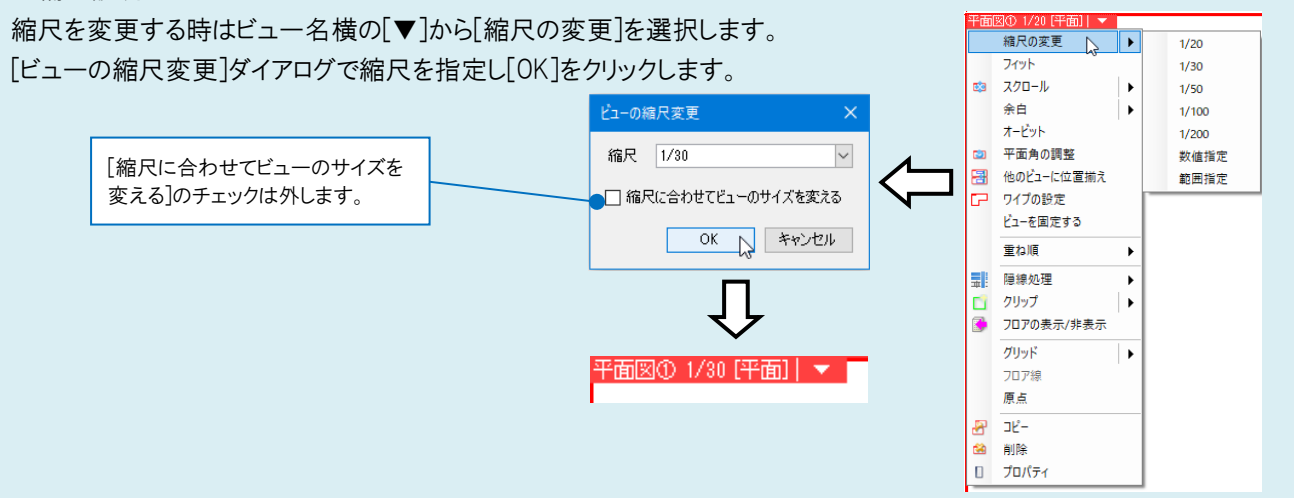

4 Ctrl キーを押しながらホイールをドラッグし、ビューの表示位置を調整します。

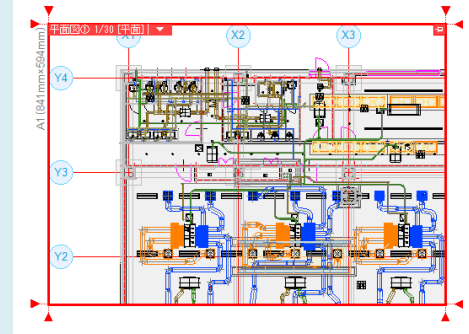

●補足説明

[余白]を設定すると、寸法線などを図面の外側に引き出して書き込めるスペースを作ることができます。 [余白]にはビュー専用要素のみ表示させることができます。

ビュー枠外のハンドル[▼]をクリックします。

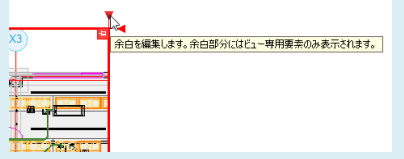

カーソルを移動して余白の範囲を指定します。

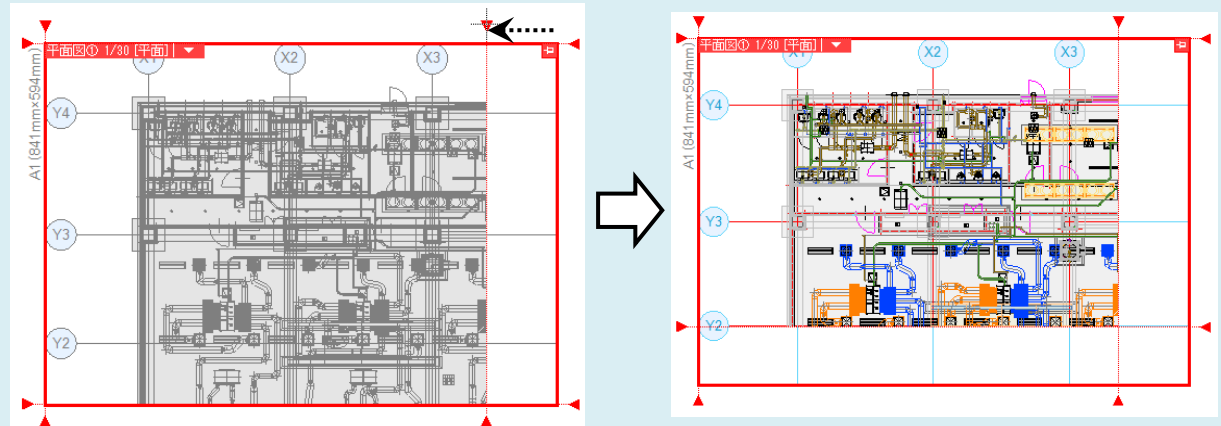

[余白]は、ビュー名横の[▼]から[余白]をクリックし、ビューの周りに表示される四角いハンドル(白)をクリックして作成す ることもできます。

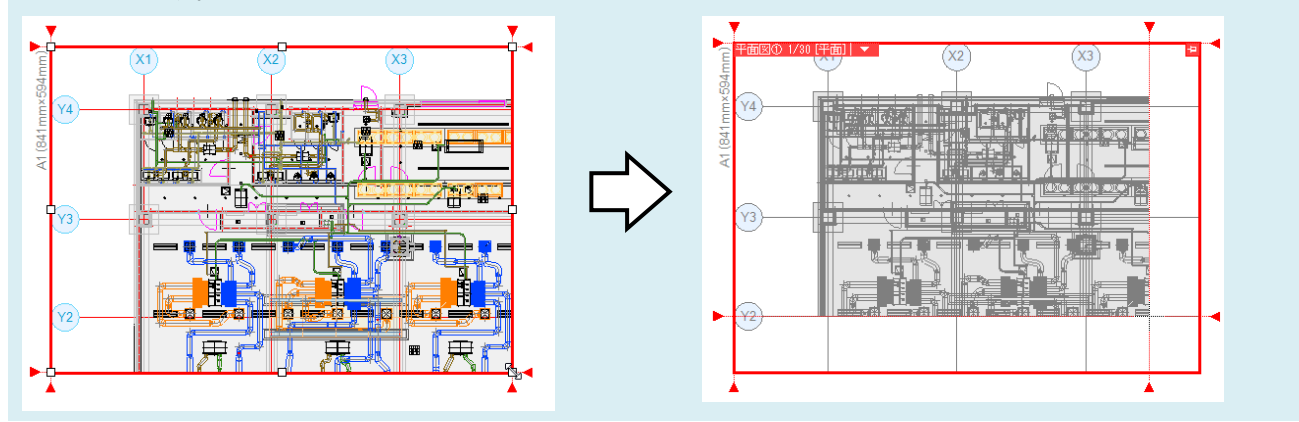

Rebro よくある質問

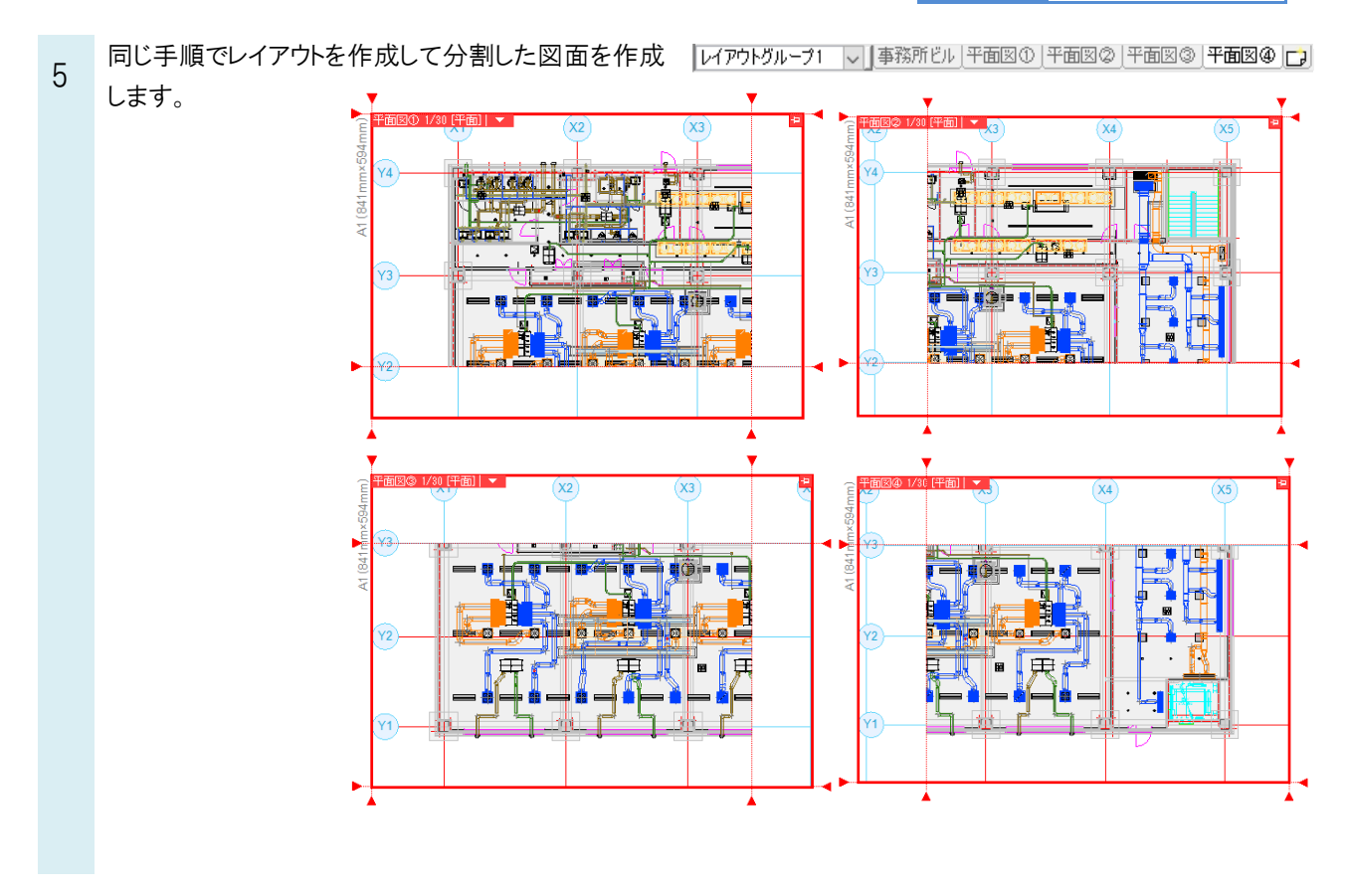

## ●補足説明

各レイアウトの図面の位置を揃える場合は、[スクロール(2 点指定)]を使用します。 操作の詳細は FAQ[「各レイアウトの図面の位置を揃えたい」](https://www.nyk-systems.co.jp/archives/faq/317)をご参照ください。